## How to Operate the myK9Q app

Exhibitors – code: e9ff9

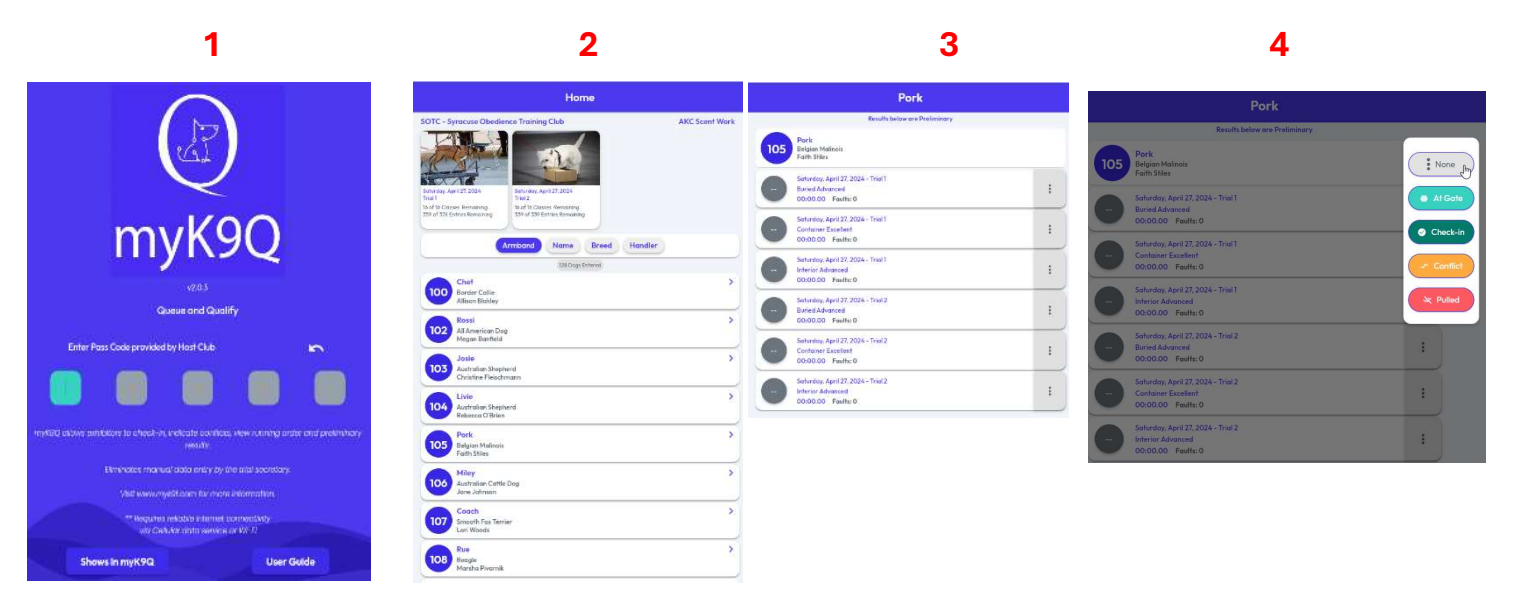

- 1. Enter the Pass Code which is **e9ff9** which is for Exhibitors.
- 2. The next screen will have the 2 Trials for the day on top. Under this are all the dogs who are entered for that day for that Trial. To find your dog, you can:
	- a. Scroll through all the entries
	- b. Change the Sort to Armband, Name, Breed or Handler.
	- c. Then click on your dog
- **3.** Here you will see everything your dog is entered in.
- 4. Click the 3 Dots to the right of one of your entries and you can Check-In. You can also let the Gatekeeper know that you are at The Gate, have a Conflict or click Pulled if you've had to pull your dog, by clicking the appropriate link.
	- a. If your dog has already Competed/run in any classes, then their Time, Faults and Placement will show.
	- **5.** If you go back to where you see the **Two Classes on the top of the page** and you click one of the Classes, you'll see all the Classes for that Trial and what their status is.
	- **6.** Click any of the **Classes** and you'll see how many dogs are **Pending** and how many have **Completed**. This is very helpful if your dog is entered in more than one Class and you need to decide which Class to do next.

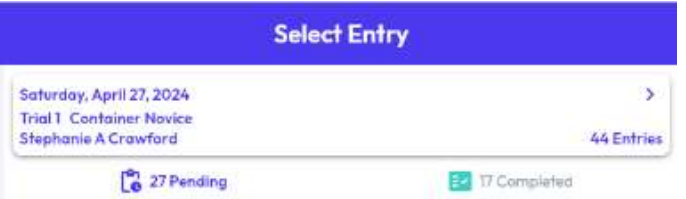

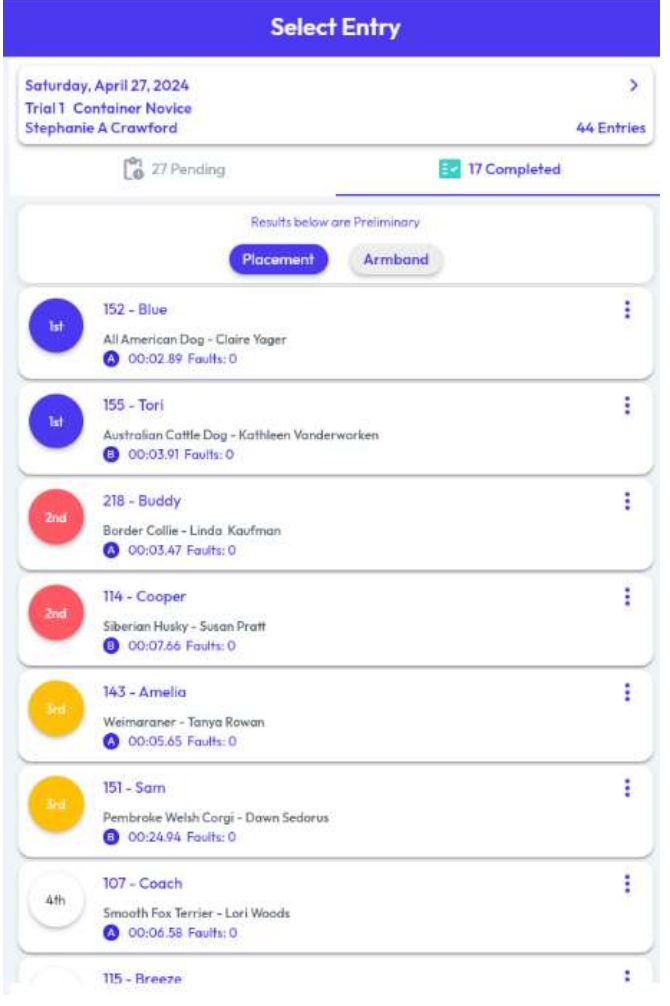

**7.** A very neat feature is you can see how many are still Pending and how many have Completed.

8. And when you click on **Completed** 

**9.** it will show you the **Preliminary Results**. It looks like there are multiple placements, but if you look carefully, since this is for Container Novice, you'll see there's the rankings mixed in together, one for the A class and another for the B class.